## PostScript Instructions for MS Word (Windows 2000 / XP)

PostScript code is a set of software commands which will tell our imagesetter how to print your book. By following the simple instructions below you will 1) convert your manuscript to PostScript code; and 2) save it on a disk, CD, or other portable media.

Step One: Print your final manuscript on your regular printer.

Step Two: Load the AGFA-SelectSet Avantra 25 printer, as follows:

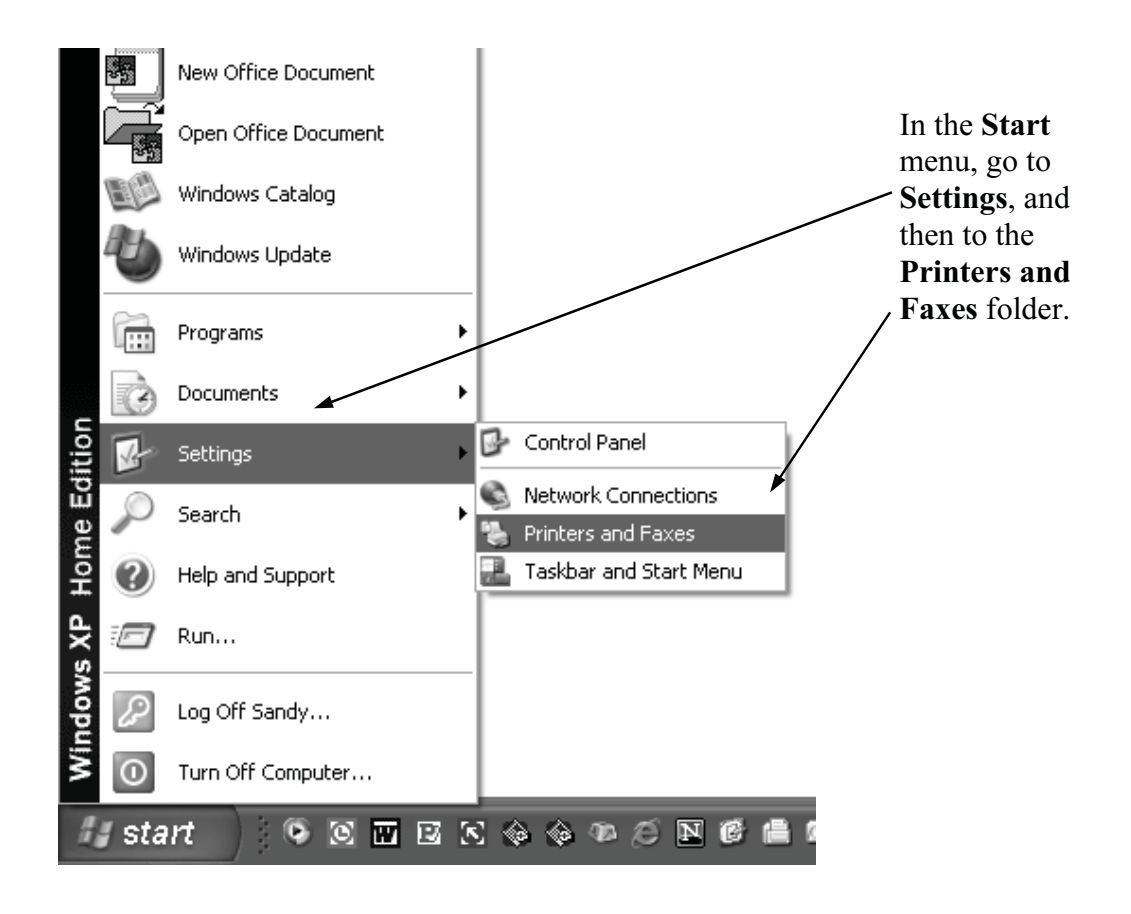

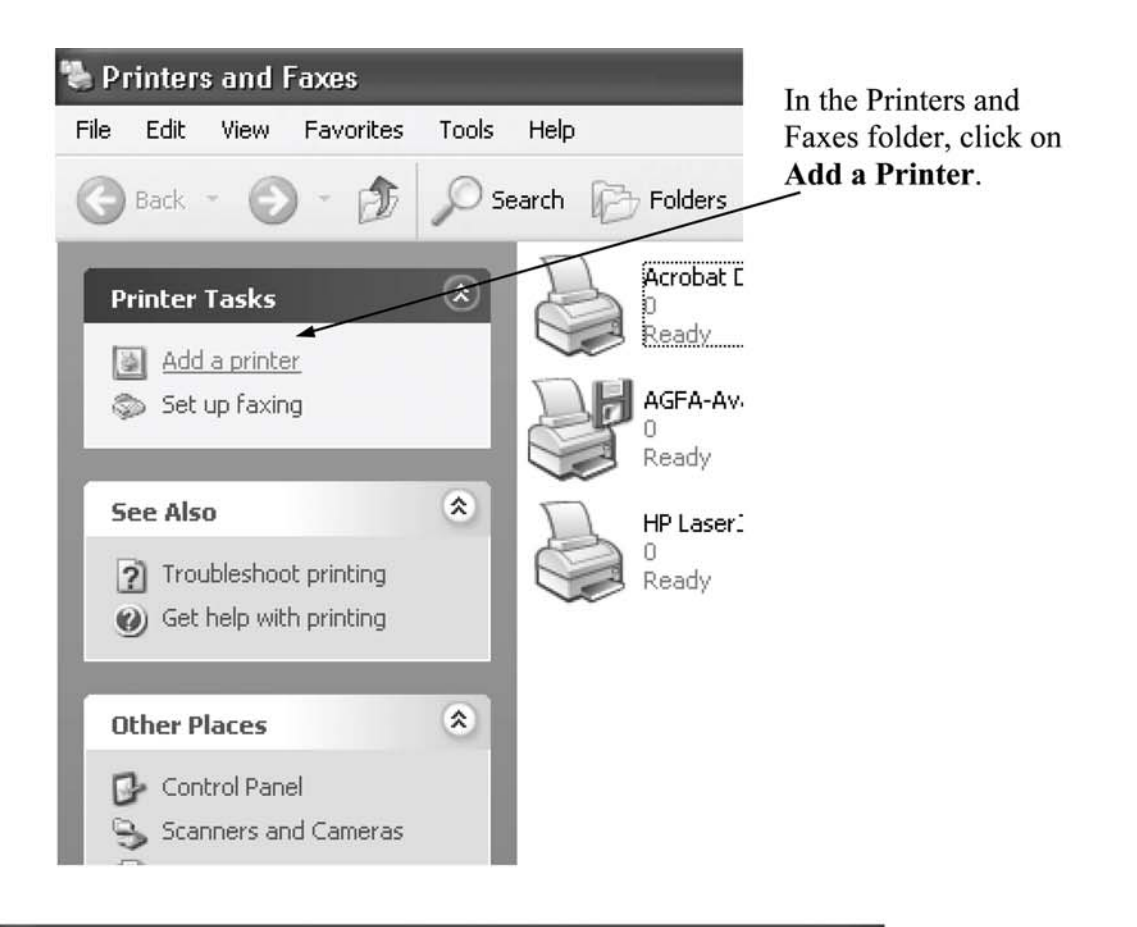

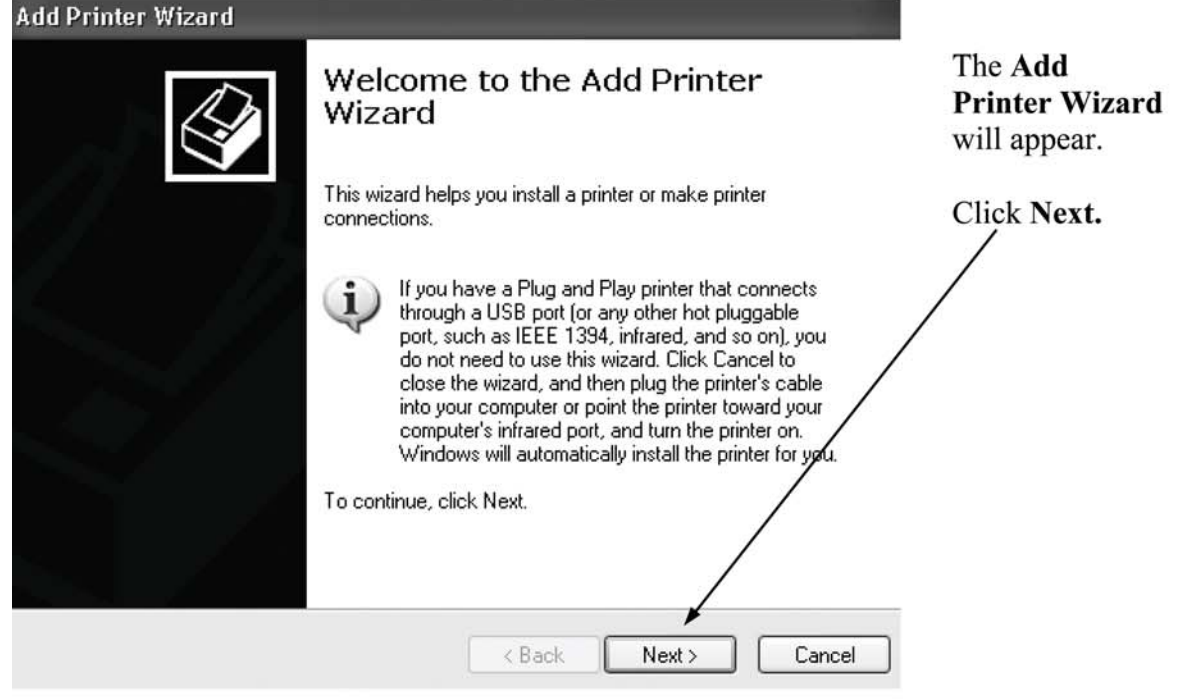

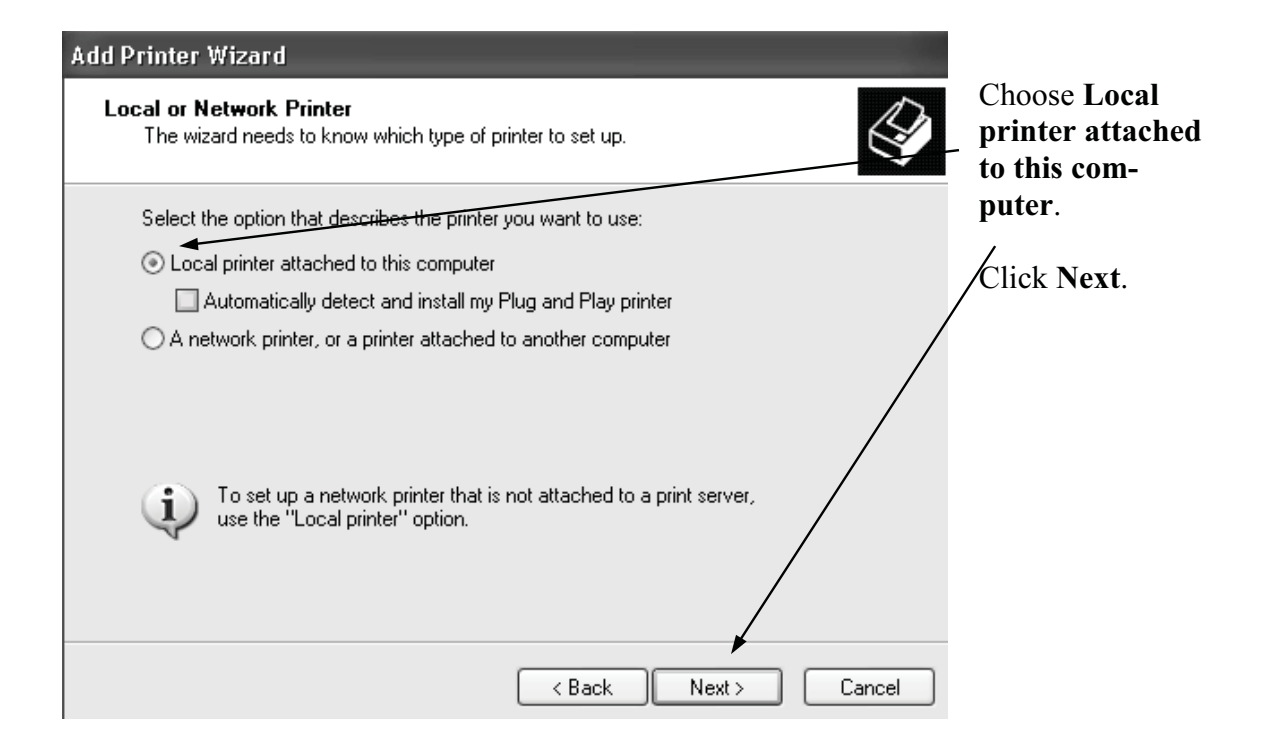

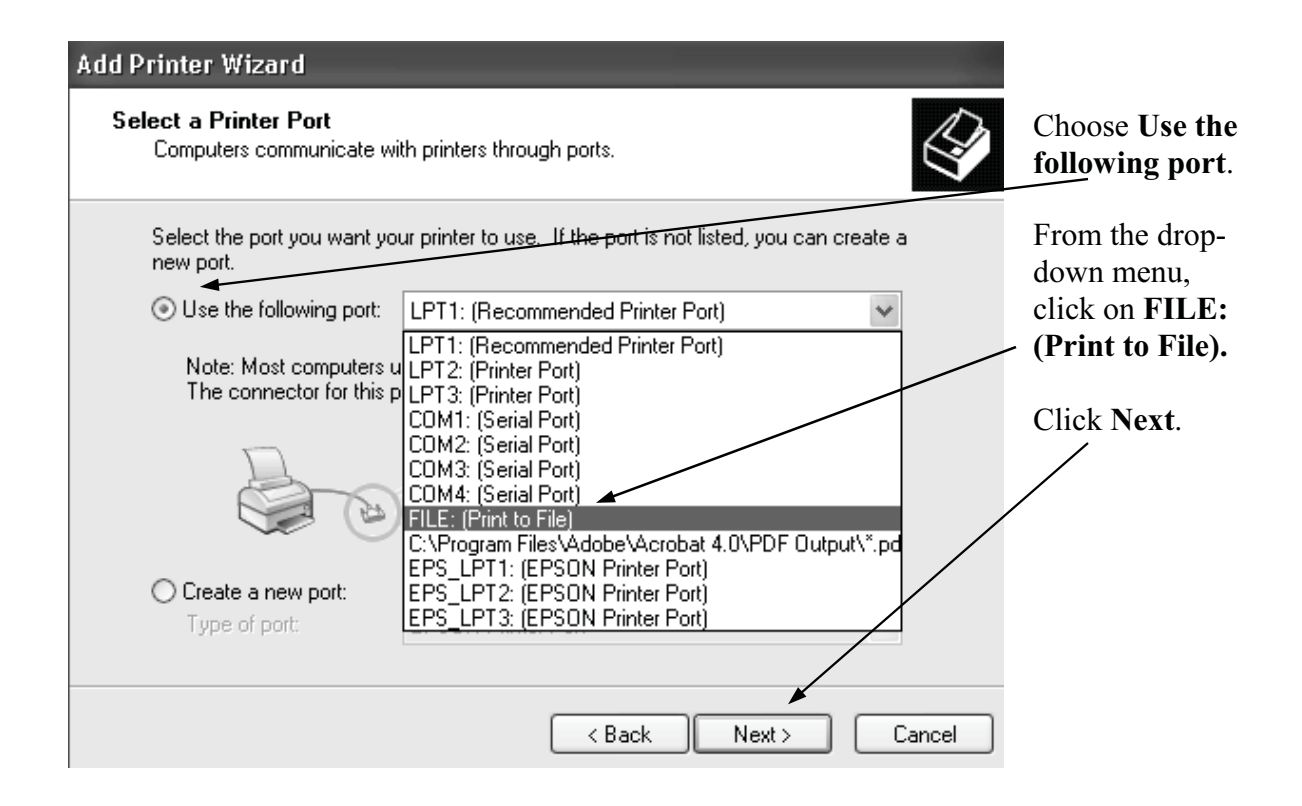

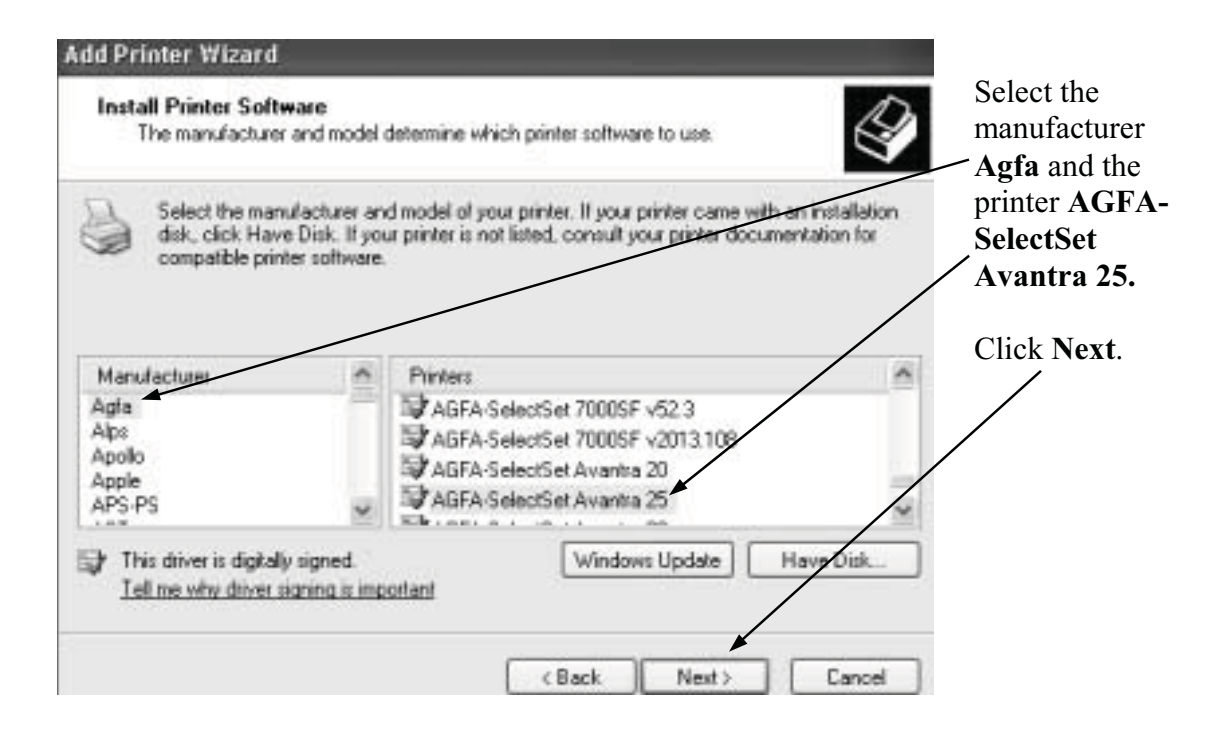

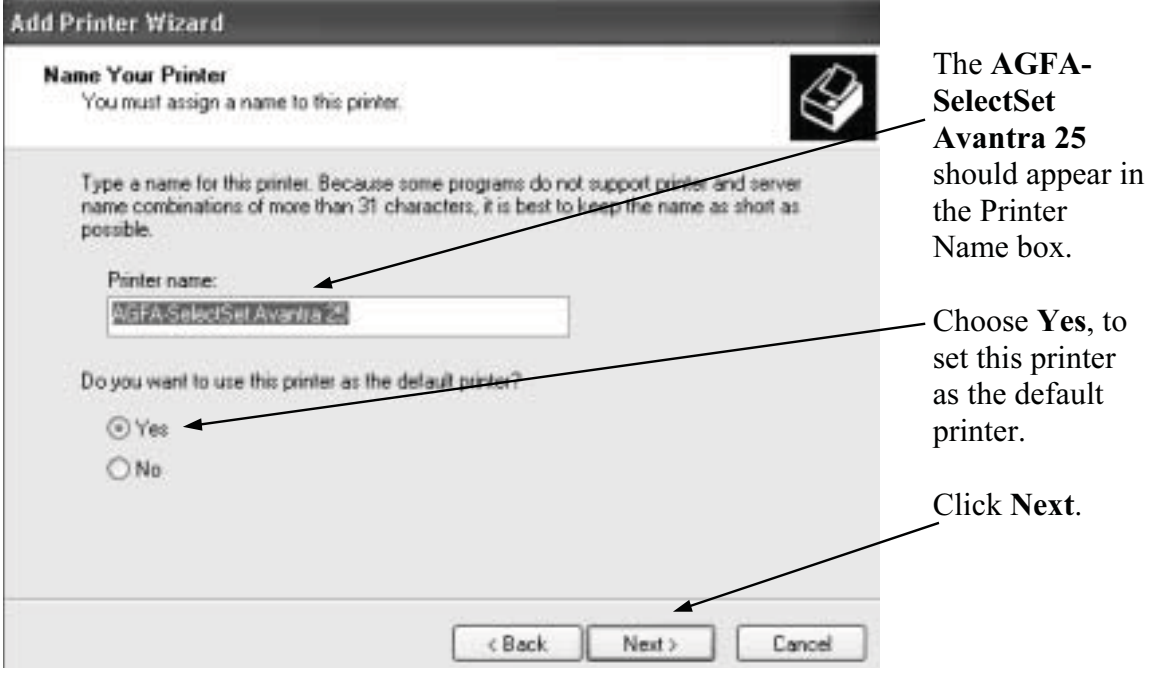

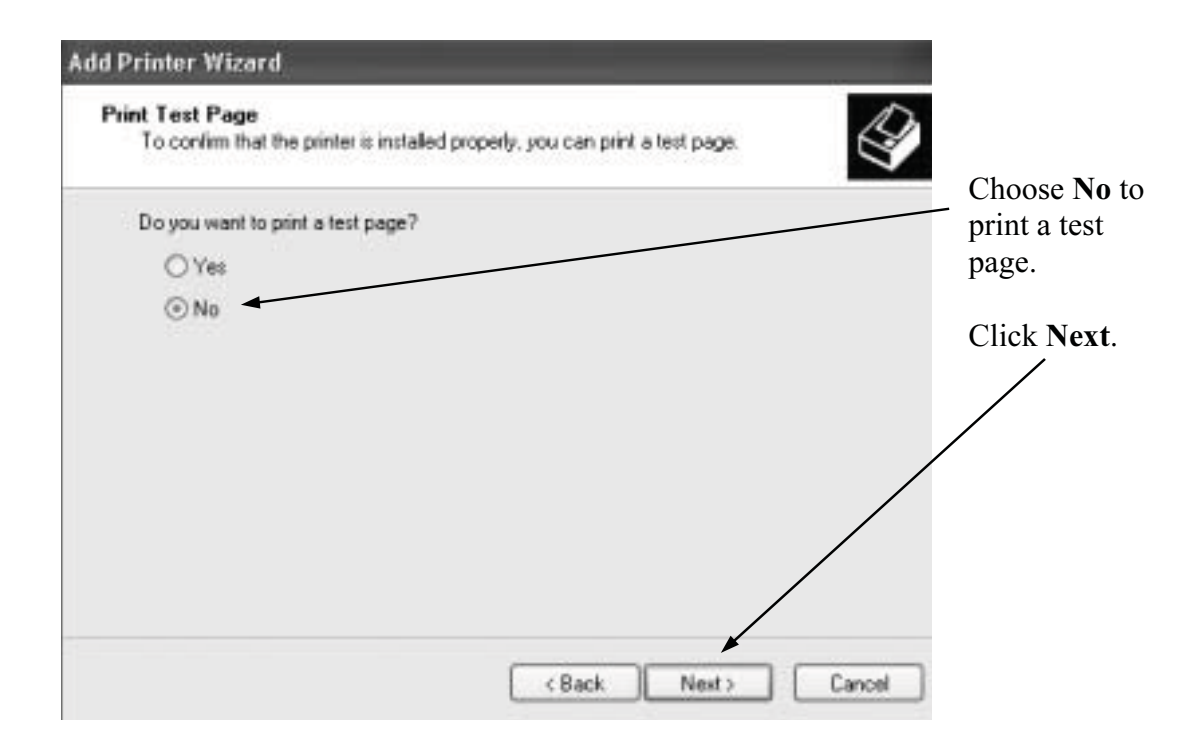

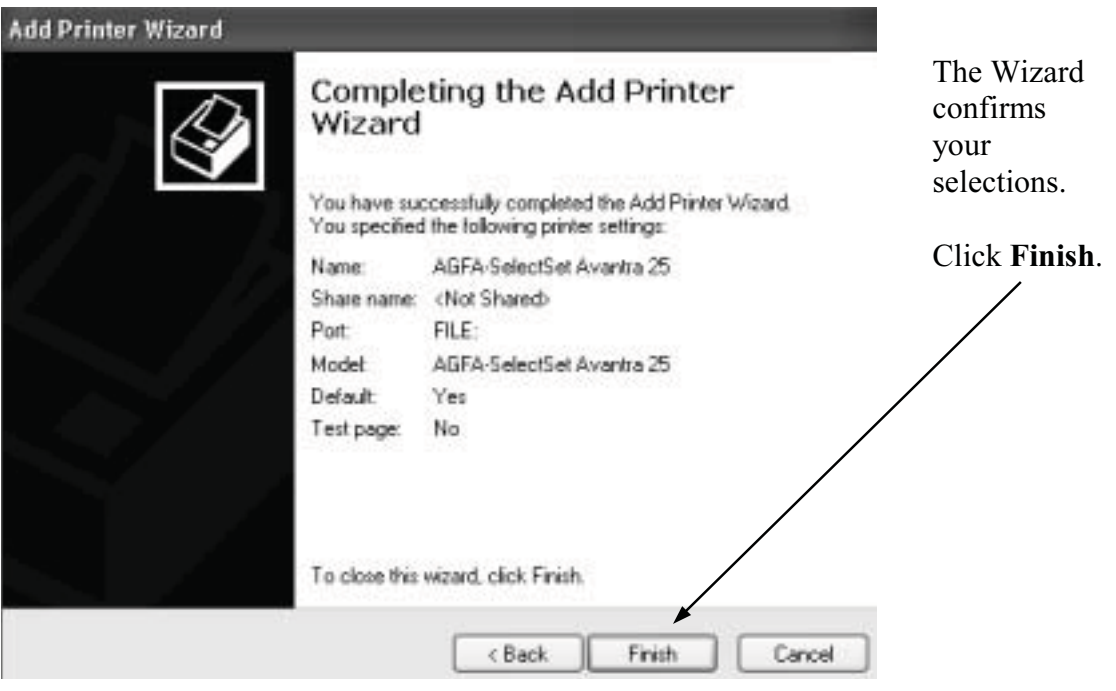

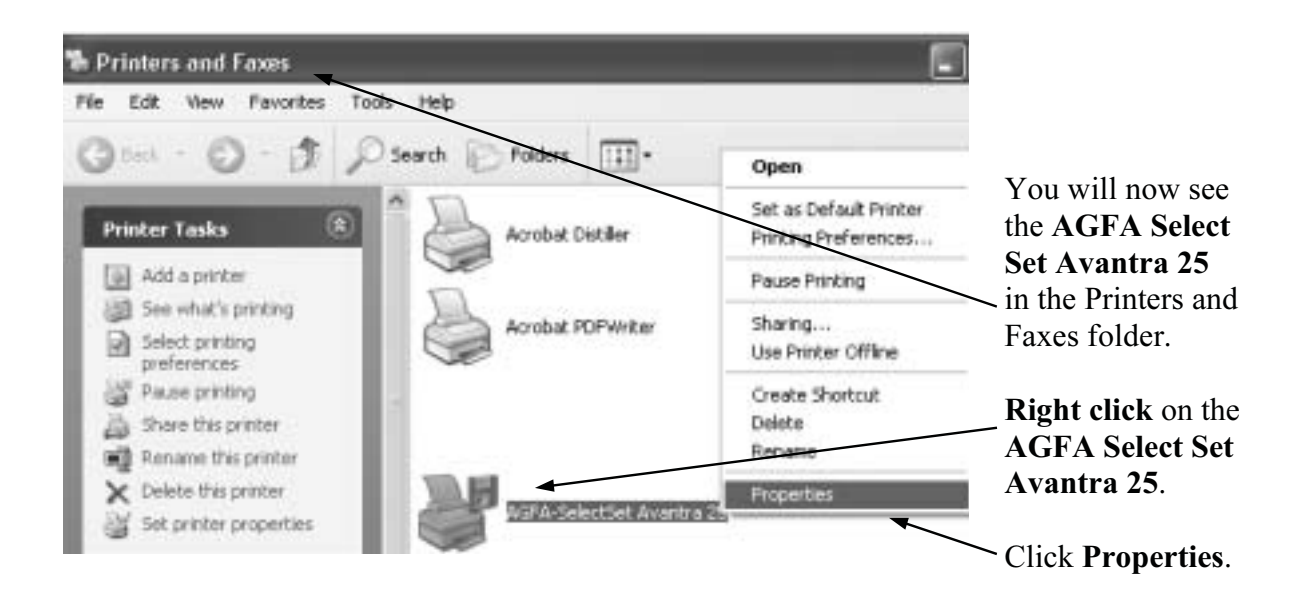

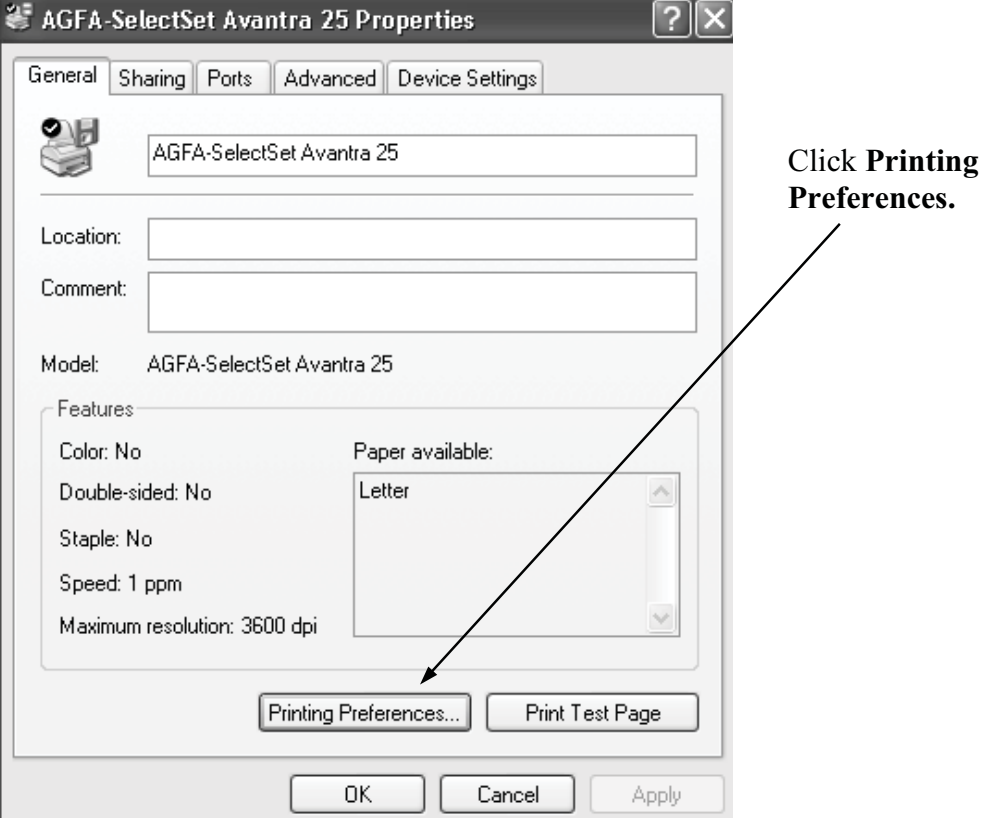

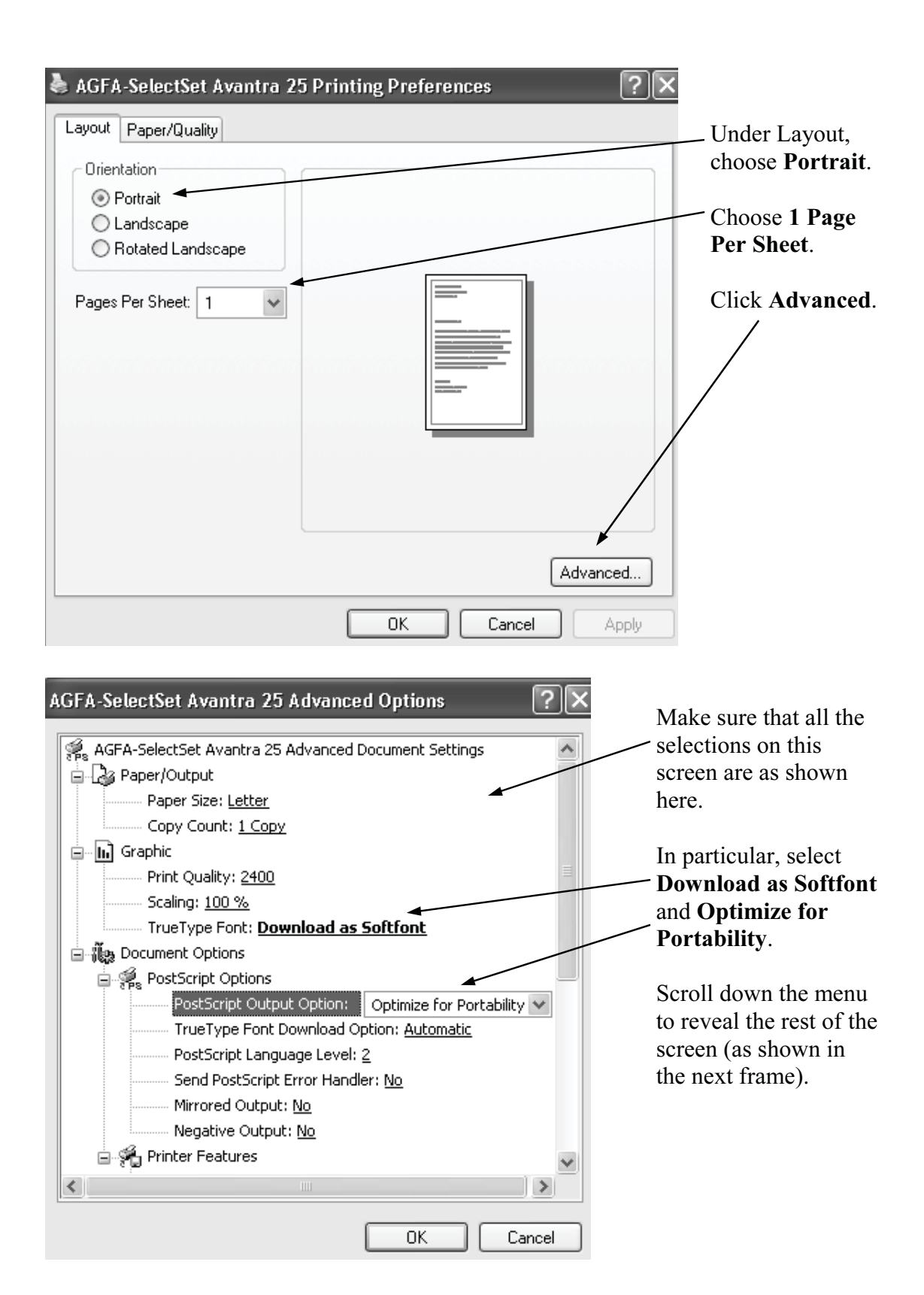

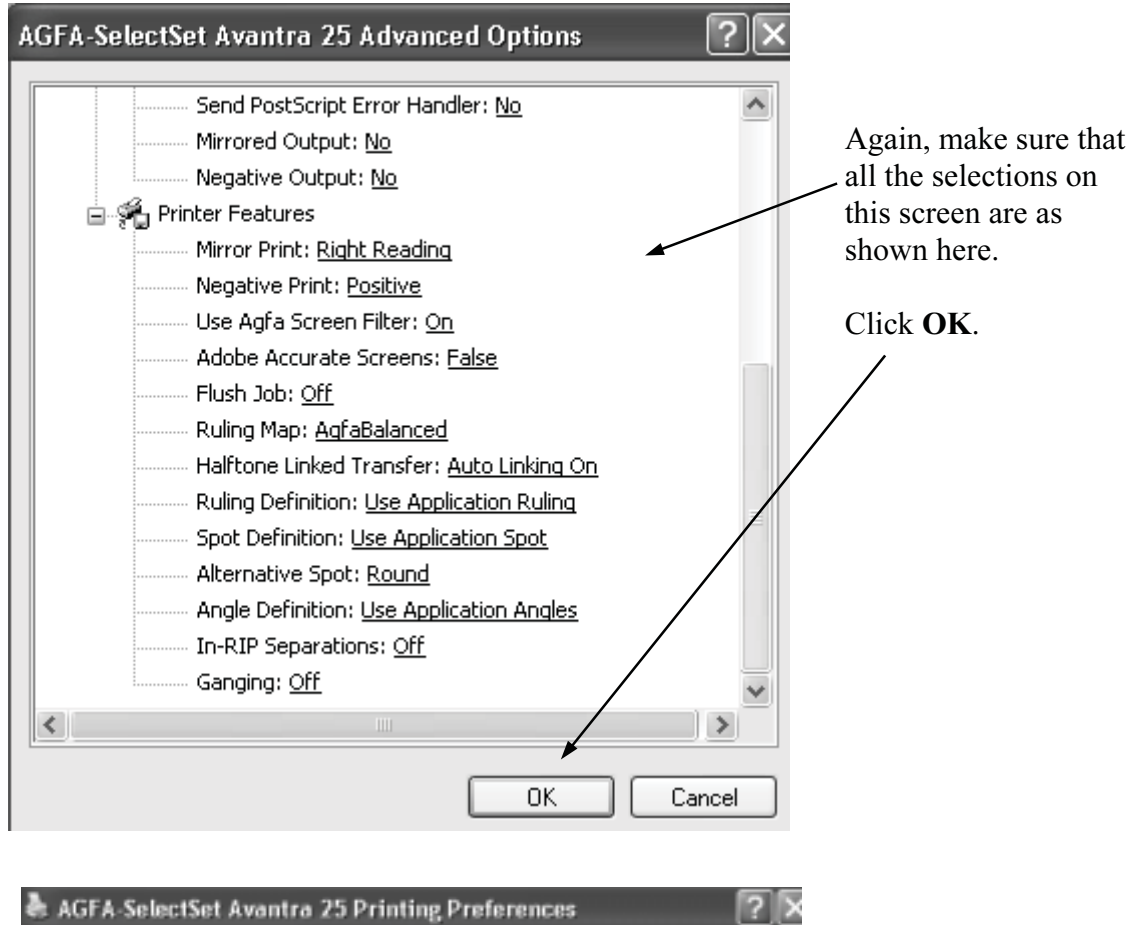

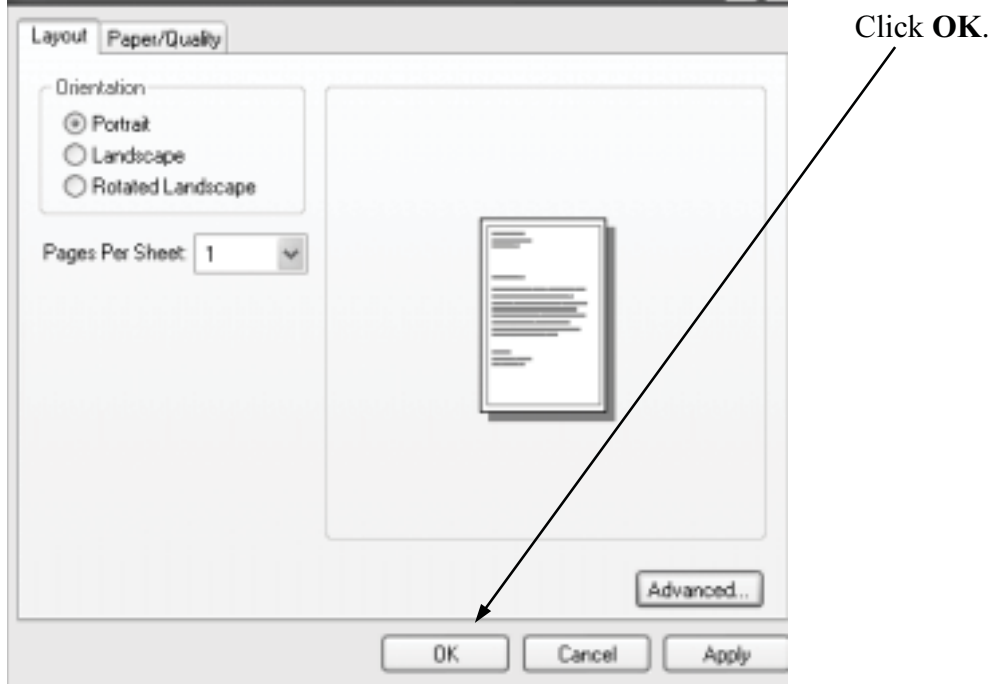

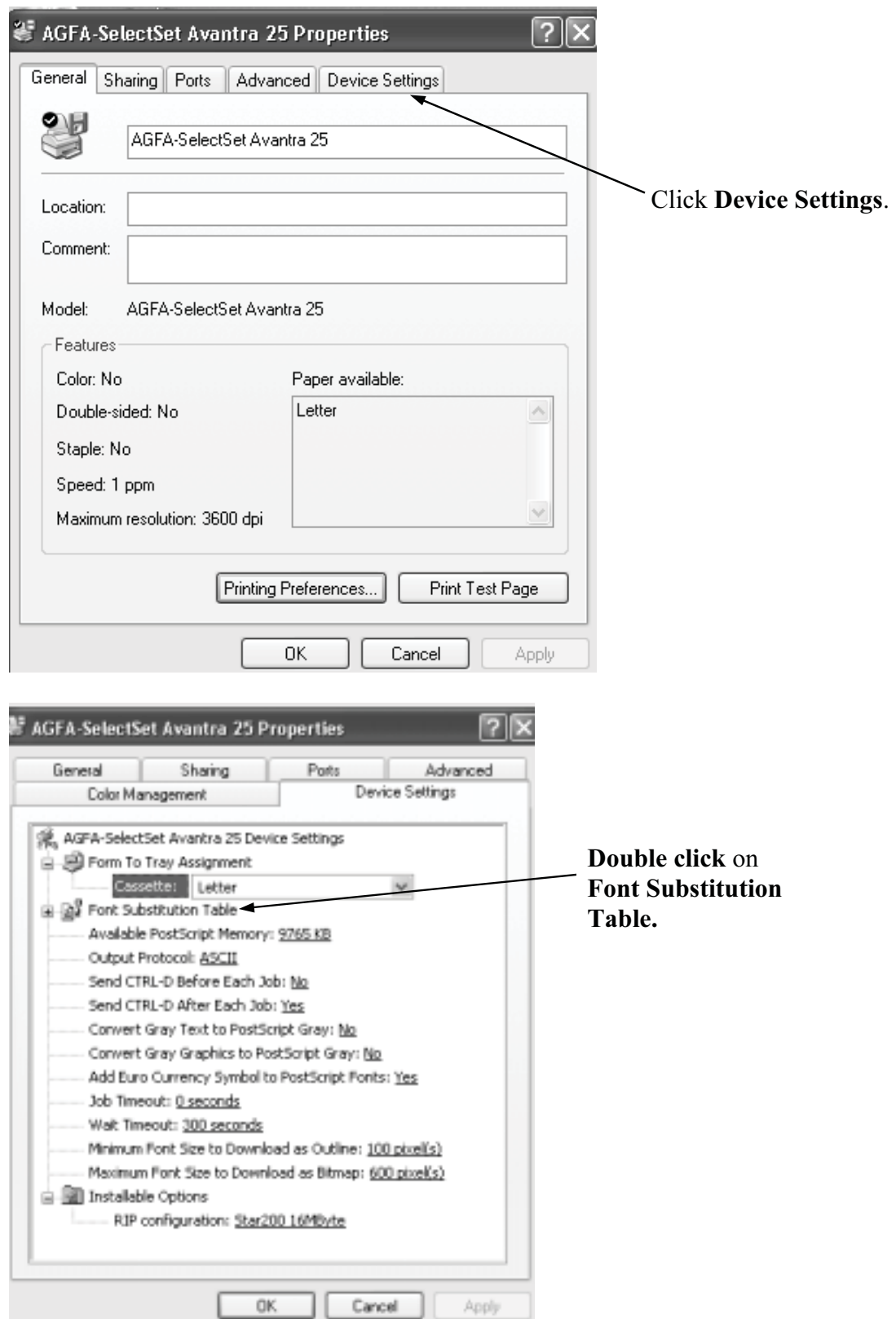

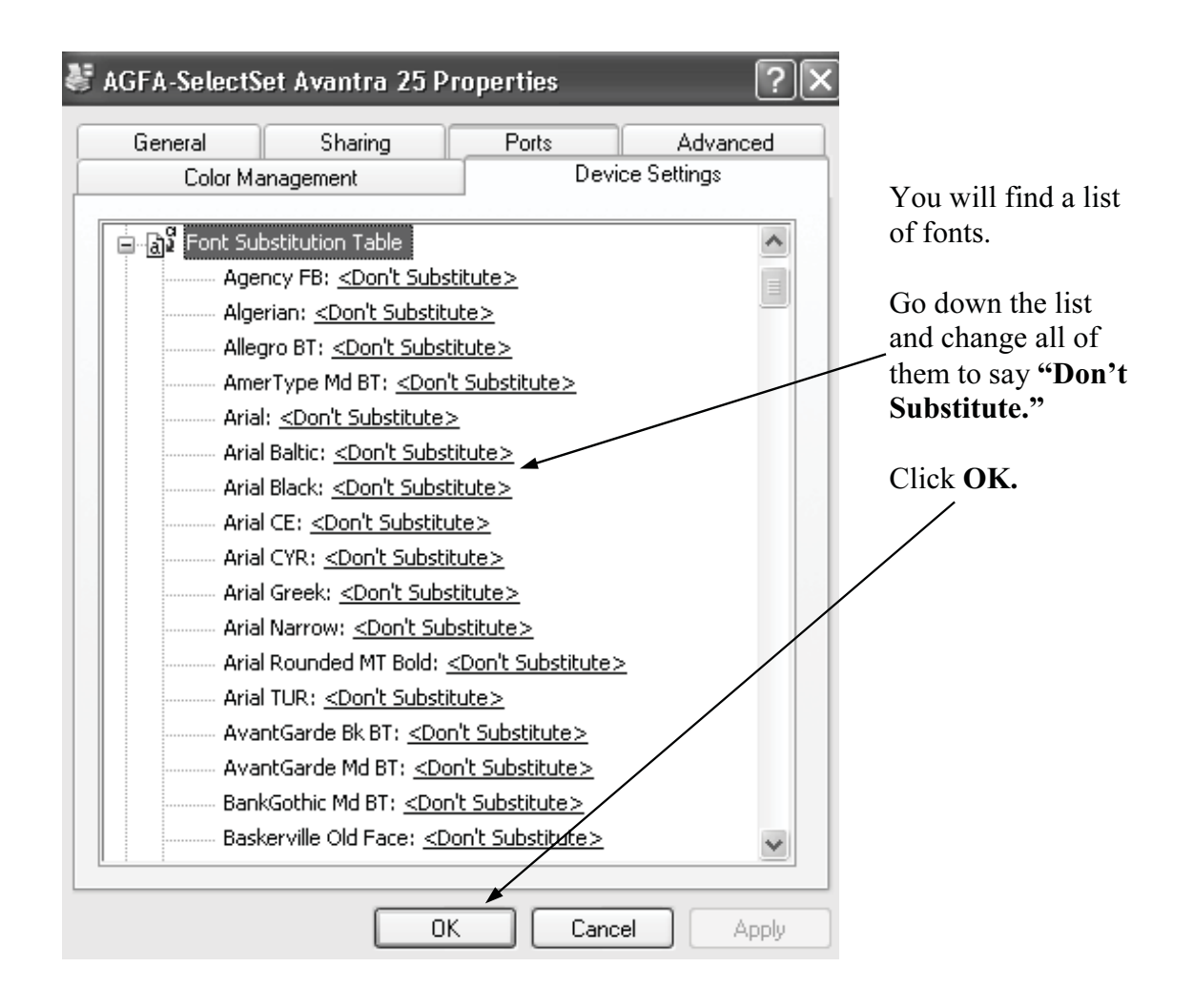

Step Three: Re-open your document and check for unwanted changes.

Now that the default printer has changed, your document may have been affected. Make sure that what you see on the screen matches the copy you printed in Step One. If changes have occurred that you do not like, now is the time to make the necessary adjustments. Here's just a few items to check:

- Do your fonts look like they were intended to?
- Do your graphics look right, and are they in the correct place?
- Have your margins changed, causing the pages to reflow?

Step Four: "Save" your manuscript. (Actually, you'll use the "print" command).

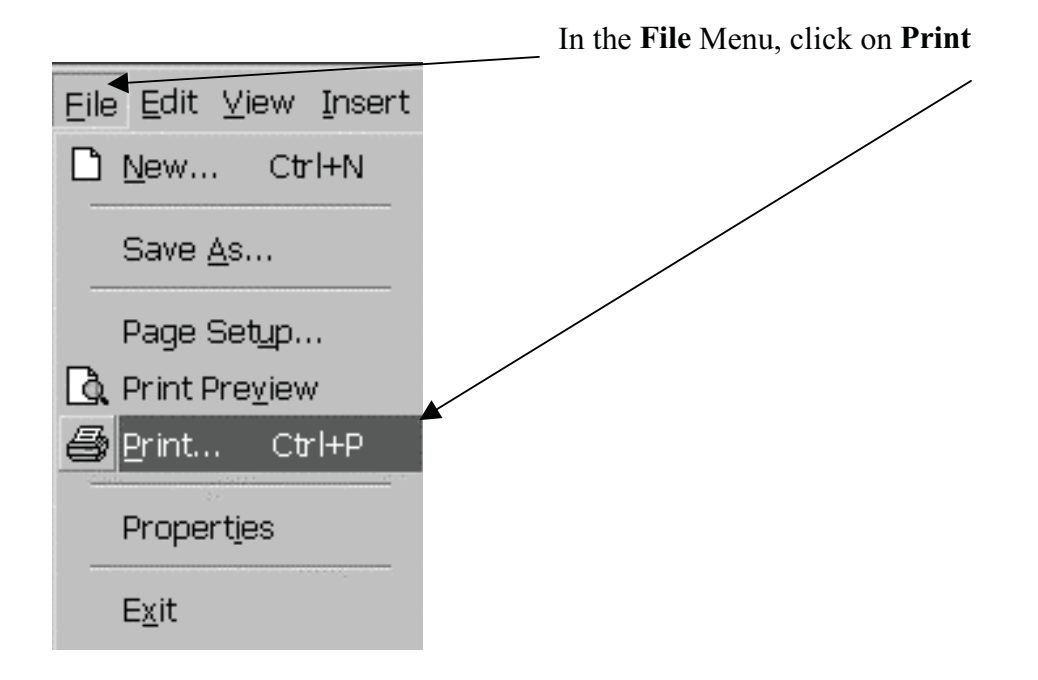

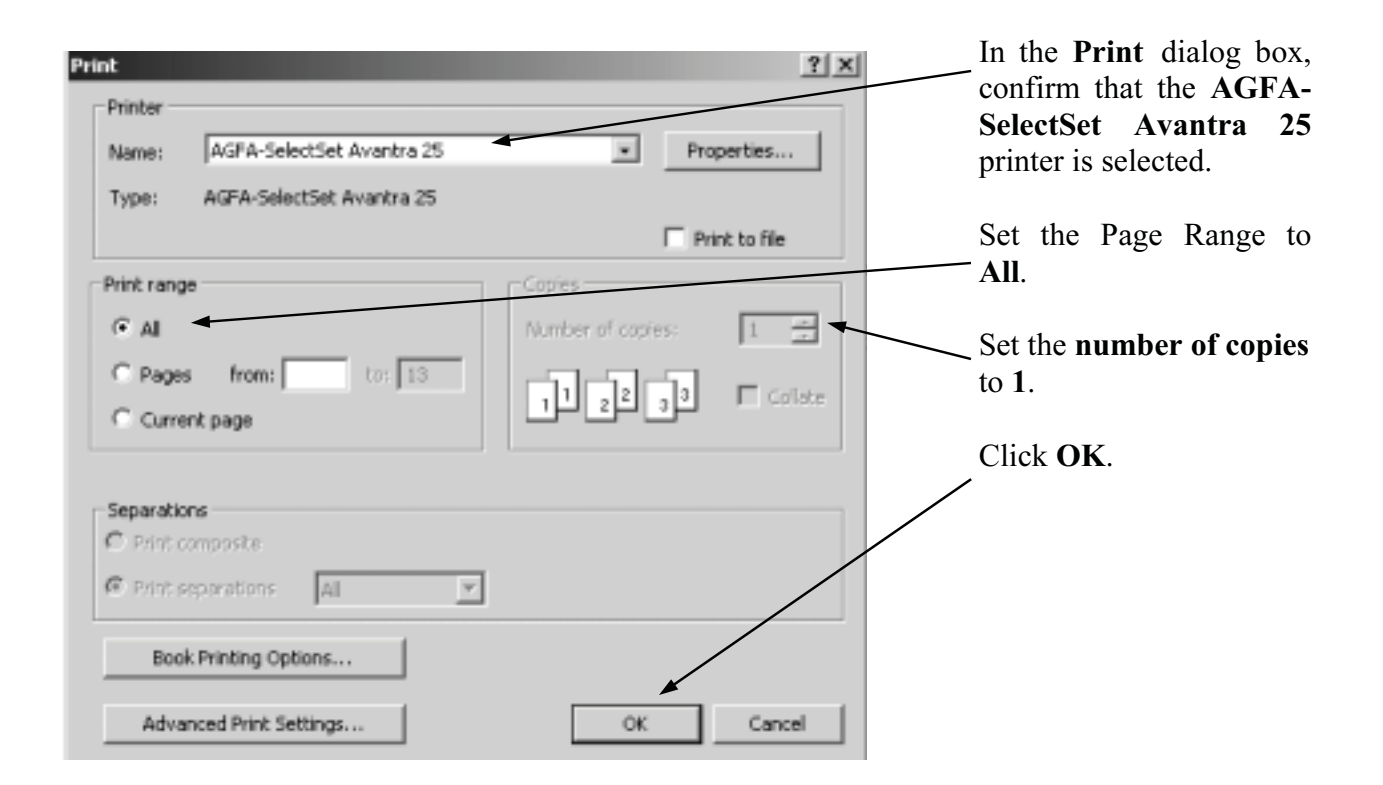

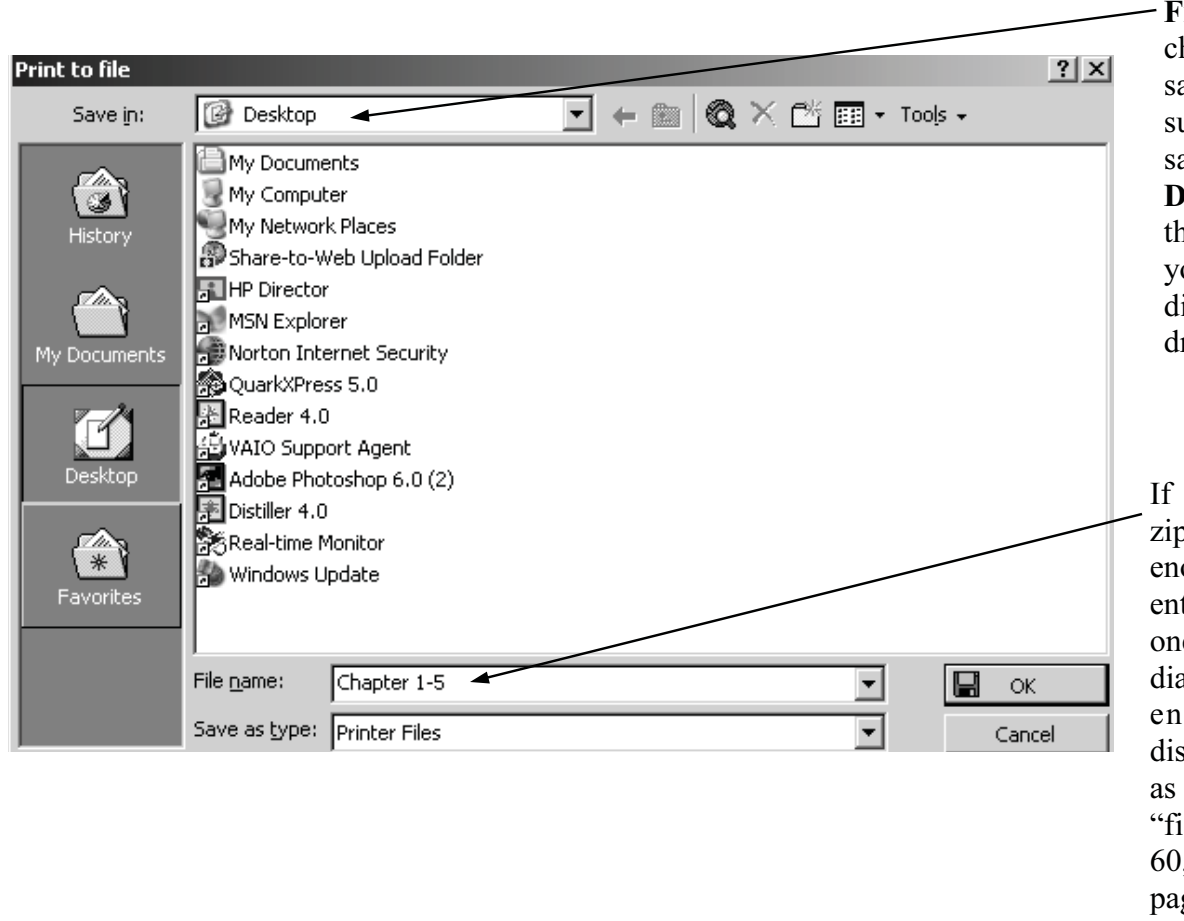

At the Print to 'ile dialog box, hoose where to ave the file. We suggest that you ave it to your esktop first and then copy it to our chosen meia (disk, CD, zip rive, etc.)

your media (CD, o drive) is large ough, save the tire manuscript as e file. If the mea is not large ough (floppy k), save your text smaller files (eg. ile 1" for pages 1file  $2^{n}$  for pages 61-120, etc.) Remember to include blank pages as you want them to appear in the printed book.

Step Five: Reset your regular printer as the default printer.

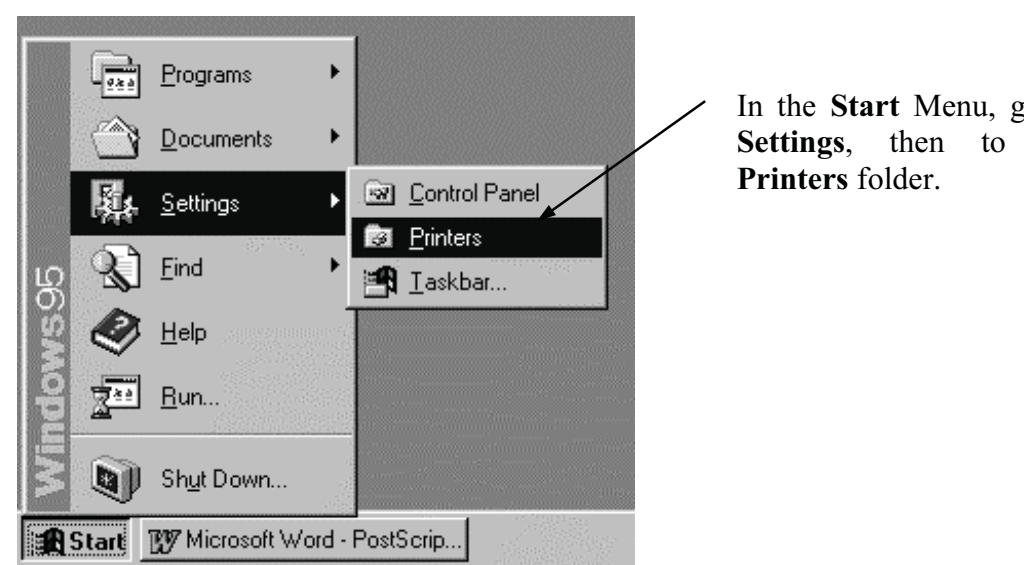

In the Start Menu, go to Settings, then to the

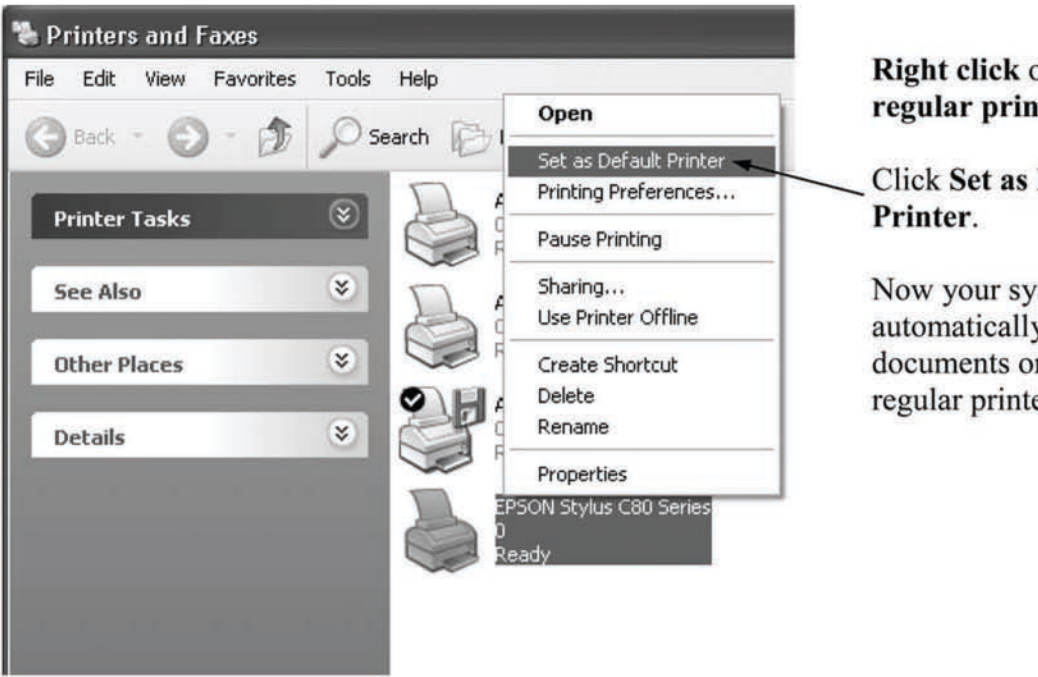

Right click on your regular printer.

**Click Set as Default** 

Now your system will automatically print documents on your regular printer.

Congratulations! You have created a PostScript file. If you have any questions, please do not hesitate to contact your customer service representative.

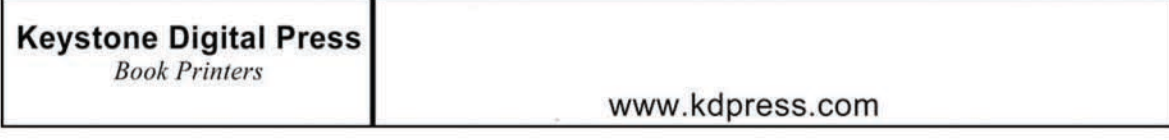

Screen shots reprinted by permission of Microsoft Corporation.